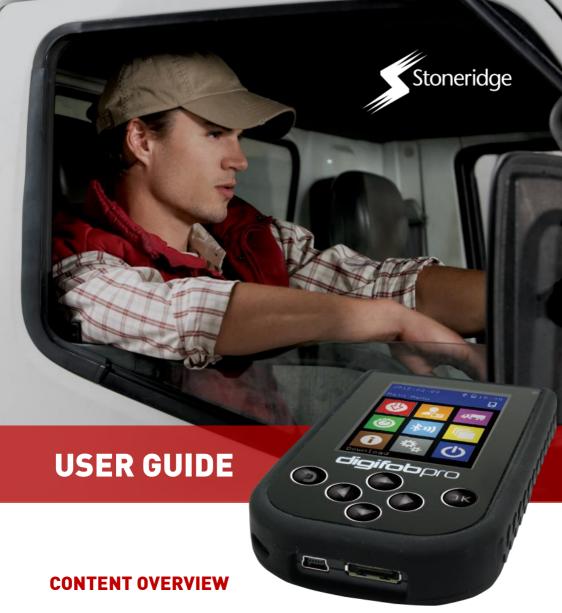

- Initial setup
- digifobpro functions
- Reading and analysing driver cards
- Downloading vehicle unit data
- Managing the device

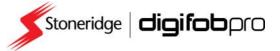

# EU Driver's Hours Rules covered by Digifobpro

digifobpro provides full analysis of Driver Cards. There follows a list of the information provided by the digifobpro in relation to Driver's Hours. Each of these pictorial representations has a full explanation beneath them when you drill down.

| CATEGORY                                                           |          |            |    | ICON | S |  |
|--------------------------------------------------------------------|----------|------------|----|------|---|--|
| INFORMATION                                                        |          |            |    |      |   |  |
| LATEST DRIVE SUMMARY                                               | 0        | $\odot$    |    |      |   |  |
| LATEST REST INFORMATION                                            | <b>©</b> | <b>!</b> : |    |      |   |  |
| LATEST SHIFT                                                       | <b>©</b> | 였          | 24 |      |   |  |
| WEEKLY REST                                                        | 0        | <b>!</b> : |    |      |   |  |
| SUMMARY W/C                                                        | Σ        | 엺          |    |      |   |  |
| PERIOD OF INACTIVITY                                               | 0        | <b>!</b> : |    |      |   |  |
| INFRINGEMENTS                                                      |          |            |    |      |   |  |
| DRIVING BREAKS                                                     | A        |            |    |      |   |  |
| INSUFFICIENT DAILY REST INCLUDING DAILY REST EXTENSION / REDUCTION | A        |            | 24 |      |   |  |
| DAILY DRIVE LIMIT INCLUDING EXTENSIONS                             | A        |            | 24 |      |   |  |
| WEEKLY REST OR WEEKLY REST COMPENSATION                            | A        |            |    |      |   |  |
| WEEKLY DRIVING                                                     | A        |            |    |      |   |  |
| FORTNIGHTLY DRIVING                                                | A        |            |    |      |   |  |

| Table of contents                                 |          |
|---------------------------------------------------|----------|
| EU Driver's Hours Rules covered by digifobpro     | 2        |
| Charging your digifobpro and digifobpro Controls  | 4        |
| Driver Card - Quick View                          | 5        |
| Driver Card - Download                            | 5        |
| Driver Card - File Viewer                         | 5        |
| Connecting to a Vehicle Unit                      | 5        |
| Vehicle Unit – Download                           | 8        |
| Setting Vehicle Unit Download Options             | 8, 11-13 |
| Deleting files on your digifobpro                 | 7, 8, 18 |
| Maintenance of your digifobpro system             | 12       |
| Setting the screen brightness                     | 12       |
| Turning off the digifobpro                        | 5, 13    |
| Installing digiConnect Windows® software          | 14       |
| Connecting the digifobpro to your PC              | 15       |
| Accessing the Functions Menu on Your PC           | 16       |
| Opening Archive Folder                            | 16       |
| Viewing files on the digifobpro with digiConnect  | 18       |
| Management of digifobpro files via your PC        | 18-19    |
| digiConnect Software Options                      | 19-21    |
| digifobpro configuration via digiConnect Software | 19-21    |
| Upgrading firmware                                | 21       |
| Information on TREPS                              | 21       |
| Resetting your digifobpro                         | 22       |
| Disclaimer                                        | 23       |

# **Digifobpro Functions**

#### Components

- digifobpro
- Vehicle Unit Cable
- USB Cable

## Charging your digifobpro:

digifobpro can be charged by a 5 volt USB adapter commonly used with many phones however we would strongly recommend charging your digifobpro via a PC or Laptop USB socket.

A red LED is displayed when the unit is charging correctly. When the unit is fully charged the charging light will change to green. Be aware that the first charge may take several hours. For best results you should charge with the unit powered down.

digifobpro has power saving features that can be managed via our Windows™ digiconnect software available at www.tachosys.com or as installed on the extended storage drive available on your digifobpro.

# digifobpro controls:

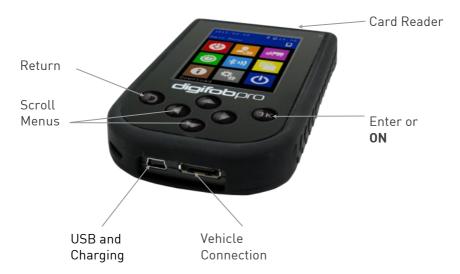

To turn digifobpro ON, hold down the OK button for approximately 2 seconds.

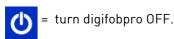

digifobpro will automatically switch itself off if no activity is detected for a number of minutes. Durations for low power and off modes can be set.

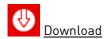

With digifobpro downloading is automatic. Simply insert a Driver Card in the card slot at the top of the digifobpro with the gold chip facing you. To download a Vehicle insert a valid Company Card in the Tachograph and then attach the supplied cable to the Tachograph as indicated below.

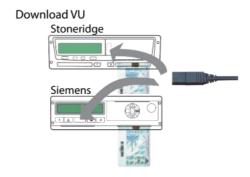

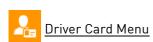

**Download:** insert a Driver Card in the card slot at the top of the digifobpro with the gold chip facing you and at the bottom. digifobpro will read the full contents of the card and commit it to it's internal memory. Once the card is read you can press OK to see further options.

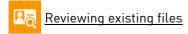

Choose the driver you wish to analyse and then select the Analyse Icon. You can sort drivers by time or A-Z, Z-A by using the Left and Right arrows. A filter screen will allow you to choose which elements of the analysis you wish to view. You can scroll through the analysis using the UP and DOWN arrows.

**Filtering:** The data is split into categories; Information, Infringement, Summary and Latest. Turn ON or OFF options by highlighting using the UP and DOWN arrows and turning an option ON or OFF with the Left or Right buttons.

# First level Driver Card Analysis icons

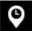

Latest

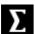

Summary

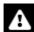

Infringement

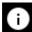

Information

## **Second level Driver Card Analysis icons**

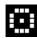

Drive

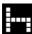

Rest

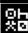

All modes; Drive, Rest, Work, POA.

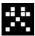

Work

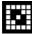

Availability

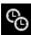

Time overlap

# Third level Driver Card Analysis icons

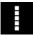

Weekly

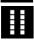

2 Weekly

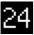

Within 24 Hours.

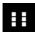

Break

# Putting analysis icons together:

The three levels of icon used in the driver card analysis are put together to give an at a glance view of summarised data. For example;

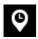

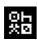

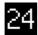

= Latest summary for all modes in last 24 hours.

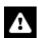

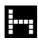

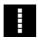

= Infringement - Rest - Weekly (Weekly rest infringement)

You can scroll through all analysis entries and drill down with the OK button for more detailed information.

## **Additional Driver Card Functions**

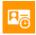

Activity data in graphical form.

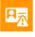

**Events and Faults** 

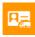

Vehicles Used

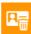

Delete File - use this cautiously!

# Events and Faults Icons applicable to Driver Cards and Vehicles

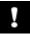

General events

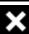

Faults (Recording Equipment)

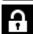

Security breach event

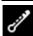

Sensor Security Breach

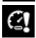

Overspeeds

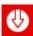

# Downloading the Vehicle

You must first place a valid Company card in Slot 1 or Slot 2 of your Vehicle Unit (VU). Attach the VU cable supplied and the VU Download menu will automatically appear. Refer to your vehicle's Tachograph instructions for details on where the download connection is located or see Page 5 for helpful hints.

Use the UP and DOWN arrows to select options and the LEFT and RIGHT buttons to turn ON and OFF options or to increment the values. Select the Download ICON and press OK.

The minimum requirement for a standard download consists of;

Activity: Since Last (VU)

Events and Faults: Yes
Speed Data: No
Technical Data: No

Using the digifobpro menu you can download 'ALL data', a set number of days or 'Since last' which will download from the last time recorded by your digifobpro.

Since Last (VU) downloads from the date recorded by the Vehicle Unit based on any device that downloaded it (not including Control or Workshop cards). This is the default for all Tachosys devices. There are further download options that can be set using the digiconnect software (see page 14 onwards).

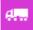

# Vehicle Unit Menu

Choose the Vehicle you wish to analyse from the list. You can sort Vehicles by time or A-Z, Z-A by using the Left and Right arrows.

# Vehicle Functions

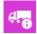

Information on the downloaded file

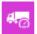

Speed data, LEFT / RIGHT to zoom, UP / DOWN to scroll

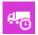

Activity data - OK to drill down, UP / DOWN to scroll

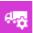

Calibration data

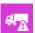

Events and Faults, OK to drill down (page 7 for icons )

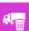

Delete File - use cautiously.

N.B. See page 21 for more information on Events and Faults.

digifobpro User Instructions

Page - 8

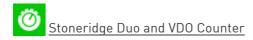

Your digifobpro has a unique and extremely useful new feature. By connecting your digifobpro to any Digital Tachograph and placing the digifobpro in this mode you can view your current driving totals in real time.

Please note that whilst Digital Tachographs have been around since 2006, more comprehensive real time data provided by the Tachograph was not available until around 2012. Despite this there are benefits for all users adopting this technology.

Stoneridge offers their Tacho Link, Bluetooth dongle, in order to connect the SE5000 Digital Tachograph with other Bluetooth enabled devices such as the digifobpro. See Page 13 to see how to pair Bluetooth devices.

## **VDO Counter Compatability**

The table below shows which versions support full Counter functionality and whether updates or activation cards may be required.

|                | 1.2a | 1.3 | 1.4 | 2.0 | 2.0a        | 2.1        | 2.1<br>active |
|----------------|------|-----|-----|-----|-------------|------------|---------------|
| VDO<br>Counter | _    | _   | _   | _   | <b>✓</b> :* | <b>✓</b> . | ~             |

- \* Upgrade of the release is possible via workshop
- \*\* Must be activated with an Update Card
- \*\*\* Can only be activated via the workshop

The VDO Counter Update Card comes in two types Single or Multi Use.

The part numbers are:-

Single: A2C59516603 Multi Use: A2C59516604

# Stoneridge Duo Compatibility

There are currently two models that support Duo Functionality, the Exakt Duo and Exakt Duo<sup>2</sup>. These models are software revision R7.4 and R7.5 respectively.

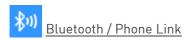

digifobpro has Bluetooth functionality which allows it to be used as an interface to the Tachograph by an Android phone or tablet.

Third parties can develop applications using the digifobpro as their connection to the Tachograph.

Tachosys will release Android applications for this mode in the future but there are no off the shelf applications at the time of press. Check www.tachosys.com for future releases.

There are additional Bluetooth settings in the Settings section (page 13).

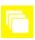

#### Extras

The digifobpro platform is extremely flexible and the Extras section will allow Tachosys to release additional functionality in the future. New functionality will be activated or invoked in this area. Examples of this are specialist functions for Enforcement Authorities or Workshops.

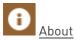

- Serial Number
- Date of Manufacture
- Storage Used
- Battery status and charging status when applicable

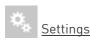

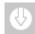

# Settings - Download

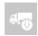

# Vehicle Download - Settings

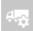

#### VU Options

Download Speed: refers to the speed of the download; Optimised is the fastest method. Should you have any download difficulties then revert to the Standard option.

Default Days: the maximum number of days downloaded from the VU using the "Since Last" option. Use the RIGHT and LEFT arrows to increment.

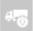

# Standard Download

Activity: default setting for Standard Download Events and Faults: set default YES or NO Speed Data: set default YES or NO Technical data: set default YES or NO

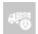

# Stoneridge Special Data

Manufacturers may request you to download special TREP numbers to help with debugging Tachograph issues.

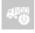

# VDO Special data

As above, plus in the case of VDO Tachograph you can access additional data relating to enhanced speed recording and extended period recording.

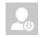

# <u>Driver Download - Settings</u>

Set "POA as Break" Yes or No depending on how this applies in your region.

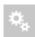

# Settings-Continued

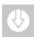

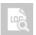

The digifobpro keeps a log of all downloaded events to assist in identifying any download issues.

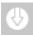

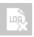

This option clears the log file.

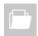

#### File System

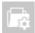

You can set the digifobpro to overwrite archived files so that it is less likely to fill up, this is the default setting.

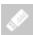

You can enable the digifobpro stored files to be seen by Windows explorer. Hiding Archived files will ensure you do not see files that are already downloaded. Finally you can set the file naming convention for your software

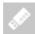

You can enable 3GB of digifobpro storage for your own use. Please be aware that this will contain your manuals and software.

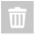

The Delete ALL option effectively reformats the Flash Memory on your device and all files will be deleted so use very cautiously.

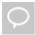

Set the language. If your language is not available visit Tachosys.com and download the latest digiconnect software as this will contain all the latest language updates.

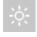

Set brightness, number of seconds before the unit goes to sleep or low power mode and the number of seconds before the unit turns off completely.

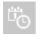

Set Date and Time.

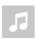

Turn ON or OFF sounds.

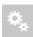

# Settings - Continued

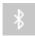

In order to use Bluetooth devices with your digifobpro you must first pair them using this function.

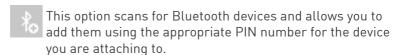

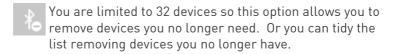

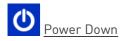

# digiConnect Windows® Software - V5.00 onwards

## Minimum Recommended PC Specification

Processor: Intel P4 1.4GHz, AMD Athlon 1.4 GHz

Memory: 512Mbytes Hard disk: 40 Gbytes

Video Resolution: 1024 x 768

Operating Systems: Windows 7 / Windows 8 / Windows 10

digiconnect is pre loaded onto the digifobpro. Simply connect the digifobpro to a free USB socket and use Windows Explorer to navigate to the software directory.

## Installing the digiConnect Windows® Software

- 1. Please browse to the USB flash drive of your digifobpro using Windows® Explorer and double-click Setup.exe.
- 2. You will be prompted for your appropriate language. Please select from the list and then click OK.
- 3. You will receive a welcome message, simply click 'next'.
- 4. Read the terms of the Licence Agreement then click on the 'I accept the terms in the Licence agreement' option and then click 'next'. If you choose to not accept the terms the installation will be terminated.
- 5. Choose the folder in which you wish the software program files to be installed. The default folder is the standard location for Windows® programs. Click 'next'.
- Click 'Install' to begin the actual installation. This may take several minutes.
- 7. Finally tick or untick the box labelled 'Launch digiConnect' depending on whether you wish to start the program on completion of the installation. Click 'Finish'.
- 8. If you opted to launch digiConnect at the end of the installation then you will be taken to the main options menu to configure your individual settings.

## Connecting the digifobpro to your PC

- Connect the supplied USB cable, to a free USB socket on your PC.
   Connect the other end to the USB port on the bottom of the digifobpro.
   Ensure that the digiConnect software is started by selecting Programs Tachosys digiConnect on your PC.
- 2. Turn on your digifobpro by pressing and holding the OK button for at least 2 seconds. The digifobpro will display the USB Link Icon.

If you are having problems connecting the digifobpro to the PC disconnect the cabling from your PC and try an alternative USB socket. If you still have problems try a different cable of the same type.

If you cannot see the digifobpro USB drive then go to;

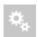

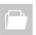

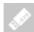

Change the 'Enabled 'option to YES.

#### digiConnect - Accessing the functions menu on your PC

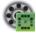

digiconnect places an icon in your system tray at the bottom of your screen. If this ICON is not present then go to Windows - ALL Programs - Tachosys - digiconnect and click on the digiconnect Icon.

Click on the digiconnect ICON at the bottom of your screen.

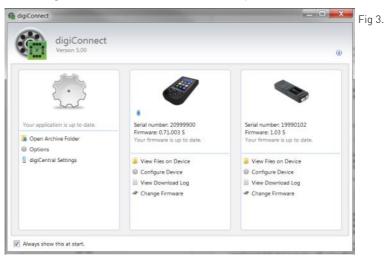

digiconnect will display all of the Tachosys devices connected to your PC.

# Global Options for digiconnect

There are settings in digiconnect that will apply to all Tachosys devices that connect to your PC.

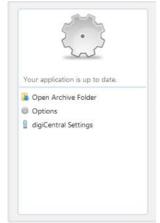

Fig 4.

Select options in this part of the screen shown in full in Fig 3.

#### Open Archive Folder...

This option allows you to quickly navigate to the Driver Card and Vehicle Unit file archive directory on your PC.

# Options (Global):

Select Options from the menu in Fig. 4

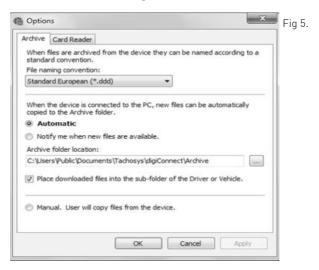

- 1. Choose the file naming convention suitable for your analysis software in Fig 5.
- 2. Choose whether you want 'Automatic' download of files from your digifobpro or whether you wish to be notified of new files when the unit is connected to your PC. By selecting Automatic each time your digifobpro is connected to your PC any files that are not already on your PC which exist on the unit will be downloaded automatically. A small window at the bottom right of your screen will indicate the progress when automatic transfer occurs.
- 3. Choose the location in which you wish to store your Driver Card and Vehicle Unit files when they are downloaded from digifobpro.
- 4. If you tick the 'Place downloaded files into the sub-folder of the Driver or Vehicle' option, whenever Driver Card files or Vehicle Unit files are downloaded from digifobpro they will automatically be sorted into separate directories by driver name or vehicle registration number.
- 5. By choosing the 'Manual' option you will have total control over what it is you download from the digifobpro. In this mode you will have to browse to the digifobpro and copy files manually using digiconnect.

#### Card Readers:

digiConnect will support most standard card readers and the Tachosys digiCard. This allows you to upload Driver Cards directly into the digiConnect default Archive Folder.

# digiCentral Settings...

Tachosys devices can send data straight to your analysis provider. Ask your Provider if they provide support for this service.

#### digiConnect Windows® Software

### digiconnect settings for your digifobpro:

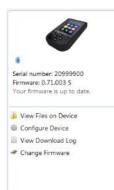

To configure settings specific to your digifobpro choose options from this part of the main options screen shown in Fig 3.

#### View Files on Device:

digifobpro comes with its own file browser software to enable you to manage the files that are held on the digifobpro via your PC. This is particularly useful for where you have opted for Manual Download within the Archive Settings. Select the 'View Files on Device' option and you will be presented with the file browser screen as shown in Fig 6.

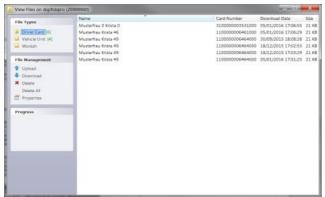

Fig 6.

<u>File Types</u>: You can click on 'Driver Card' or 'Vehicle Unit' to restrict the file list to a particular type.

#### File Management:

Upload:

Allows you to upload files from your PC's hard drive to the digifobpro's internal memory. Please bear in mind that the digifobpro is not designed to be the only storage medium for Driver Card and Vehicle Unit files. You should regularly archive files to your

PC.

Download: You can highlight any file in the file window and click 'Download'.

This will prompt you for a location and file name in which to save the

file.

Delete / All: Highlight any file and use the Delete option to delete it. 'Delete all'

will remove all files from the device. Ensure that you have downloaded any important files before using this function.

Properties:

will show the properties of any highlighted file. Here you can change the 'Archive' properties of a file. If you deselect 'Archived' and 'Archived Remotely' next time you connect the digifobpro to your PC this file will be automatically downloaded provided that Archiving is set to Automatic . This is particularly useful when files have been lost on your PC or a download is interrupted part way through.

If you right click a file in the file browser main window you will see three options; Download, Delete and Properties. These options are exactly as defined above.

#### Device - digifobpro:

This option allows you to configure all attributes of the digifobpro (see Fig 7.).

Under 'Device - digifobpro' you can view the units; Firmware Version, Serial and Build Date.

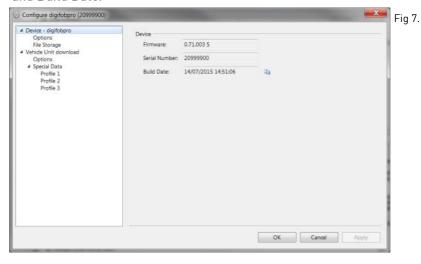

# **Options**

Change Language, Sync the digifobpro time with your PC, Apply the Local <u>Time</u> Offset (compares the PC time to the UTC time and applies the appropriate difference). The default for the Offset is ticked ON.

Download Speed: refers to digifobpro VU Downloads and should always be set to Optimised unless you have a particularly slow Tachograph and have problems downloading.

#### digiConnect Windows® Software

### **Configure Device:**

Mass Storage Device: digifobpro has 3GB of storage that can be used for a customers own files. If you do not want Windows to reference this every time you attach the digifobpro to the PC you can disable this feature.

File naming conventions: You may change the Driver Card and Vehicle Unit file conventions to suit your country or analysis software. Simply select the most appropriate option from the drop down menu.

Show unarchived files only: By default files that have been downloaded from the digifobpro are not viewable via Windows. To see archived files set this option to UNTICKED.

#### Vehicle Unit Download - Options

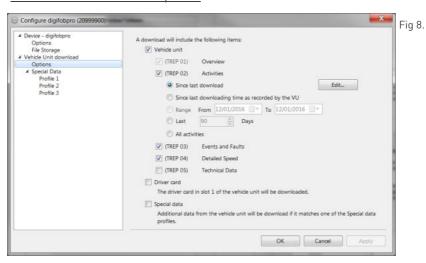

Click on the appropriate option that is listed below 'Vehicle Unit Download' (see Fig 8. ) to set your Trep download requirements (see 'Information on TREPS' page 21). Click 'Apply' and the settings will be written back to your digifobpro ready for the next Vehicle Unit download.

### Information on TREPS

Whenever you reference Vehicle Unit file data on the digifobpro we refer to the term TREPS (transfer response parameters). A definition of each of the TREPS is listed in the table below.

| TREP 1 | Overview: includes data such as vehicle ID, Last VU download and by which type of card.                                                    |
|--------|----------------------------------------------------------------------------------------------------|
| TREP 2 | Activities: all tachograph recordable actions performed in the use of the truck by a driver or other card holder. Does not include faults. |
| TREP 3 | Events and faults: all faults recorded on the tachograph including; overspeeds, power interruptions and time adjustments.                  |
| TREP 4 | Detailed speed: truck speed is recorded every second the truck is moving. There is a limit of 24 hours of data.                            |
| TREP 5 | Technical data: details relating to the vehicle unit identity, software version and calibration.                                           |

# **Change Firmware:**

From time to time firmware updates will be made available for your digifobpro.

When using digiconnect if you have Internet access you will automatically be prompted to update as new firmware and software becomes available.

If you need to manually update the digifobpro select the 'Change Firmware' option and the Windows® explorer window will open. Select the firmware upgrade file that you will have downloaded from the Internet or been supplied by your retailer.

Once you select a file it will be automatically uploaded to the digifobpro and a progress window will indicate the various stages of the update. The process will take several minutes. If the firmware upgrade should fail for any reason please refer to Troubleshooting on page 22.

### **Troubleshooting**

#### digifobpro - complete reset:

If your digifobpro stops responding completely it is possible to reset the device by holding down the Return button for 5 seconds. Do not use this option as a regular feature especially if a firmware upgrade is in process as it is equivalent to removing the power from the battery momentarily.

## Firmware upgrade failure:

If for some reason a firmware upgrade is unsuccessful it is possible to return to the previous firmware stored on the device. First turn the digifobpro OFF. With the unit now off, hold down the UP arrow and keep it held down, now press the OK button at the same time. Press OK when prompted to do so. digifobpro will now restore the former firmware. This option should only be used as a last resort.

#### Disclaimer

The digifobpro includes infringement checking designed to comply with European legislation. This is with the following caveats:

The interpretation of the driving and rest times, speed information and information about possible tampering with the digital tachograph is carried out by national supervisory authority officials on the basis of Regulation (EC) No. 561/2006 of 15.03.2006 (Driving and Rest Time regulation) and Regulation (EC) No. 1360/2002 of 13.06.2002 (Recording Equipment in Road Transport). With the implementation of these regulations into national law, there is some room for interpretation which can lead to differences from country to country.

Whilst infringement checking on digifobpro can provide a quick check it cannot replace a comprehensive review carried out by the national supervisory authorities. There are various interpretations and deviating applications of the above regulations which are beyond the sphere of influence of the manufacturer. Accordingly, neither the manufacturer nor its distribution network will be held liable for fines validated by an authority. The manufacturer or its sales channel assumes no liability for any loss that may arise from use of the device.

# **Events and Faults**

**Please note!** Council Regulation (EC) No. 2135/98 and its Annex 1 (B) sets out exactly which faults and events should be recorded by a Vehicle Unit. In essence the nature of the data recorded within these categories may help to identify tampering with either the tachograph unit or its sensors or may help to diagnose a fault within the tachograph or sensors. The list of possible faults is extensive and they have therefore been grouped into categories. You may wish to refer to Annex 1 (B) or your Tachograph user guide for further information on Events and Faults..

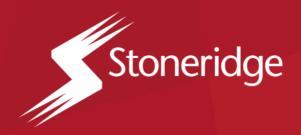

# Stoneridge Electronics Ltd.

Charles Bowman Avenue, Claverhouse Industrial Park, Dundee DD4 9UB, Scotland

Tel: +44 (0) 1382 866 400

Email: amsales@stoneridge.com

www.stoneridge-electronics.com